# **Contents**

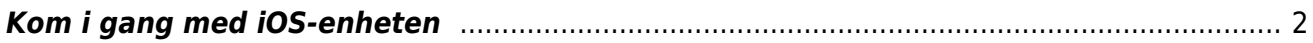

Innholdsfortegnelse:

- [Kom i gang med iOS-enheten](#page--1-0)
	- [Utforming](#page--1-0)
	- [En enhet med skjermleser](#page--1-0)
	- o [Stemmer i VoiceOver](#page--1-0)
	- [Hjelp i VoiceOver](#page--1-0)

# <span id="page-1-0"></span>**Kom i gang med iOS-enheten**

### **Utforming**

iOS-produktene har litt ulik utforming, avhengig av modell. Felles for alle, er at de er flate, og at hele oversiden består av en glatt skjerm. Undersiden kan være laget av glass, aluminium eller plast.

Du kan finne noen fysiske holdepunkter på sidene. På mange modeller finner du en rund knapp nederst på den korte enden av skjermen. Denne kalles «hjem-knappen». På modeller med FaceID (bl.a. iPhone 10, 11 og 12) finnes ingen hjem-knapp. Dersom du har en modell uten FaceID, kan hjem-knappen fungere godt som referansepunkt. Det er en fordel å holde enheten slik at hjemknappen peker mot kroppen når enheten er i stående posisjon, og med hjem-knappen pekende mot venstre når enheten er i liggende posisjon.

På enheter uten hjem-knapp, vil høyttaleren som du finner øverst på kortsiden av skjermen kunne fungere godt som referansepunkt.

På enhetens nederste kant finnes et USB-tilkoblingspunkt, som du bruker når du skal lade enheten eller koble den til en datamaskin. På eldre enheter finner du hodetelefon-tilkoblingspunkt ved siden av USB-tilkoblingen. På nyere enheter (fra og med iPhone 7) kobler du hodetelefoner til via USBtilkoblingspunktet.

På enhetens høyre side finner du av/på-knappen, og på venstre side finner du knapper for volum opp og ned, samt en skyvebryter som setter enheten i lydløs-posisjon. Et kort trykk på av/på-knappen låser skjermen. Senere vil av/på-knappen også kunne bli omtalt som «sideknappen». Du finner enhetens kamera på baksiden.

#### **En enhet med skjermleser**

I iOS er Apples egen skjermleser, [VoiceOver](http://www.tegnchat.no/smartteknologi-med-skjermleser/iphone-ipad/voiceover/), installert som en integrert del av operativsystemet. VoiceOver formidler skjerminnhold med syntetisk tale. Som standard bruker den også lydsignaler for å informere om hendelser på skjermen. Kobler du en leselist til enheten din, kan VoiceOver også formidle skjerminnholdet i punktskrift. Skjermleseren er deaktivert som standard. Du kan selv aktivere VoiceOver uten seende bistand, men dette forutsetter at enheten er ny, at den er tilbakestilt til fabrikkinnstillingene eller at [snarveistast for tilgjengelighet->Tilgjengelighetssnarvei] er aktivert og kan brukes til å starte skjermleseren. Du kan også be Siri om å slå på VoiceOver, ved å si «Slå på VoiceOver», men dette krever at Siri er aktivert. Hvis du trenger å aktivere VoiceOver på en enhet som alt er tatt i bruk, og der VoiceOver ikke er lagt på snarveistasten for tilgjengelighet, vil du behøve hjelp fra en person som ser. Da aktiveres VoiceOver under Innstillinger > Tilgjengelighet > VoiceOver. Aktiver "på"-knappen i VoiceOver-vinduet.

Nedenfor beskriver vi hvordan du kommer i gang med en enhet som benytter iOS.

- Start opp enheten ved å gi "på"-knappen et langt trykk, gjerne 3-5 sekunder.
- Vent rundt et halvt minutt
- Trykk raskt tre ganger på "hjem"-knappen. Enheten vil si "VoiceOver on" og "hei" på flere språk.

Nederst i skjermbildet finner du en virtuell knapp. VoiceOver kan presentere denne knappen på mange ulike språk. Hva som sies er ikke så viktig. Aktiver knappen ved å finne den og deretter dobbelttrykke på skjermen.

VoiceOver vil nå si "Konfigurering norsk bokmål". Dette er en knapp du skal aktivere. Siden VoiceOver alt har fokus på knappen, dobbelttrykker du et sted på skjermen for å aktivere knappen. Nå er du i gang med å sette opp iOS-enheten til ditt bruk. Du må først velge land. Deretter kan du velge å koble deg til et trådløst nettverk. Du kan videre velge å aktivere stedstjenester. Deretter får du spørsmål om enheten

skal settes opp som en ny enhet, eller om den skal gjenopprettes fra en sikkerhetskopi. Du kan også velge å gjenopprette fra en enhet i nærheten, ved å koble dem sammen ved å holde enhetene inntil hverandre, og koble dem sammen ved hjelp av koder du må taste inn på begge enhetene. Ønsker du å gjenopprette fra sikkerhetskopi, trenger du bare å skrive inn Apple-ID og passord, og velge hvilken enhet du vil gjenopprette fra.

Velger du å sette opp enheten som en ny enhet, får du først mulighet til å oppgi eller opprette en Apple-ID. Du kan velge å hoppe over dette trinnet, men det vil begrense hva du kan gjøre med enheten.

**MERK**: Du må ha en Apple-ID for å hente eller kjøpe apper på App store.

Før du er klar til å bruke enheten, må du fullføre konfigureringen. Du kan velge å koble enheten til en iCloud-konto som du blant annet kan bruke til å lagre sikkerhetskopier av enheten på, du må godta Apples lisensvilkår, og du kan velge å sette en sikkerhetskode for enheten. Du kan også aktivere Touch-ID eller Face-ID (avhengig av hvilken modell du har). Dette gjør du under Innstillinger > Touch-ID/Face-ID og kode. Når du skal gjøre dette, vil enheten be deg om å registrere ansiktet ditt eller fingeravtrykket ditt. Du kan velge å legge til avtrykk av flere fingre, og du kan også legge til flere ulike utseender som gjenkjennes av Face-ID.

Hvis du har Face-ID og bruker VoiceOver, vil det for de fleste være hensiktsmessig å velge at Face-ID ikke skal kreve øyekontakt for å låse opp enheten. Det kan også være lurt å slå av at enheten reagerer på øyekontakt. Du kan gjøre disse innstillingene i samme dialogvindu som du konfigurerer Face-ID.

#### **Alternativ framgangsmåte for konfigurering av enheten:**

- Koble enheten til en Mac eller PC der programmet iTunes er installert
- Start iTunes
- Marker enheten i sidepanelet i iTunes
- Velg "Konfigurer særlige behov" i Valg-delen i Oversikt-panelet
- Velg VoiceOver, og trykk på "OK"-knappen. Nå vil VoiceOver begynne å snakke.

**Merk**: Skal du gjøre dette uten syn på en Windows-basert PC, forutsetter det at du har en skjermleser på PC-en som du kan bruke.

#### **Stemmer i VoiceOver**

VoiceOver har ingen egen stemme, men er avhengig av en tekst-til-tale-motor - TTS-motor (engelsk: text-to-speech) - for å kunne snakke. Apple har installert en slik TTS-motor på sine enheter. Den er integrert med VoiceOver og kan ikke byttes ut. Den har innebygd støtte for mange språk. Stemmene finnes i to kvaliteter, der den laveste kvaliteten er forhåndsinstallert. Det kan ta litt tid å installere stemmer med høyere kvalitet, men prosessen er enkel.

For å installere stemme med forbedret kvalitet, gjør du slik:

- Gå til Innstillinger > Tilgjengelighet > VoiceOver
- Velg Tale

Du får opp et nytt vindu med noen valg, der du blant annet kan laste ned forbedret kvalitet av stemmen for språket du har valgt.

**Merk**: Stemmefilene er relativt store, og enheten må være tilkoblet et trådløst nettverk eller iTunes for at du skal få lastet ned en stemmefil. I nyere versjoner av iOS, kan du også velge å bruke de norske Siri-stemmene som VoiceOver-stemmer.

## **Hjelp i VoiceOver**

VoiceOver inneholder mange fingerbevegelser og kommandoer som det kan ta litt tid å lære seg. For å gjøre tilvenningen enklere, har VoiceOver en hjelpefunksjon der du kan øve på ulike fingerbevegelser og få forklaring på hva de skal brukes til. Har du koblet til en leselist eller et eksternt tastatur, kan du også få forklaring på ulike tastekommandoer.

**Hjelpefunksjonen** i VoiceOver starter du slik:

På Skjermen:

- Gå til Innstillinger > Tilgjengelighet > VoiceOver
- Velg VoiceOver-øving.
- På leselist med punktskrifttastatur:
- Trykk mellomrom + punkt  $1$  og  $3$  (bokstaven k)
- Slik gjør du for å avslutte hjelpefunksjonen: På skjermen:
- Finn og aktiver knappen "ferdig" øverst til høyre i skjermbildet.

På leselist med punktskrifttastatur:

Trykk mellomrom + punkt 1 og 2 (bokstaven b)